# **SENDING AUTOTHEORY'S NOTES TO TRACK**

## **for Windows & Mac OS X**

**©2013 The Frame Locker vers. 2**

**Sending AutoTheory's notes to track requires an external midi instrument (EMI), which picks up AutoTheory's notes and then loops them back in, dropping them into separate tracks. The EMI is available inside Reason.**

### **Windows**

**You'll need a freeware program called "loopMIDI" found here: [www.tobias-erichsen.de/software/loopmidi.html](http:// www.tobias-erichsen.de/software/loopmidi.html) Download it, install it, and you'll have everything you need.**

**Mac**

**You already have what you need: "Audio MIDI Setup" located in Applications/Utilities**

**The following step-by-step instructions will guide you through all parts of the process.**

- **1. After installing loopMIDI, you should see its icon in the System Tray. (It may be in the 'hidden' section reached by clicking the double up-arrows.)**
- **2. Right-click the icon and select "Autostart loopMIDI" so it opens when you boot the computer. This negates having to manually start it every time you use AutoTheory. Also choose "Start Minimized" so it doesn't come up full-screen at boot-up.**
- **3. If loopMIDI's screen isn't already showing, double-click the icon in the tray to open its configure screen.**
- **4. In the "New port-name" text box, you'll see "loopMIDI Port." Delete the text and type "Loopback 1" or, if you prefer, name it "Melody".**
- **5. Click the '+' sign, which finalizes the creation of Melody as a new port.**
- **6. Repeat steps 4 and 5, naming another new port "Loopback 2" or, if you prefer, name it "Chords".**

**NOTE: If you make any errors such as a typo, use the '-' (minus sign) to delete what you've done so you can redo it.**

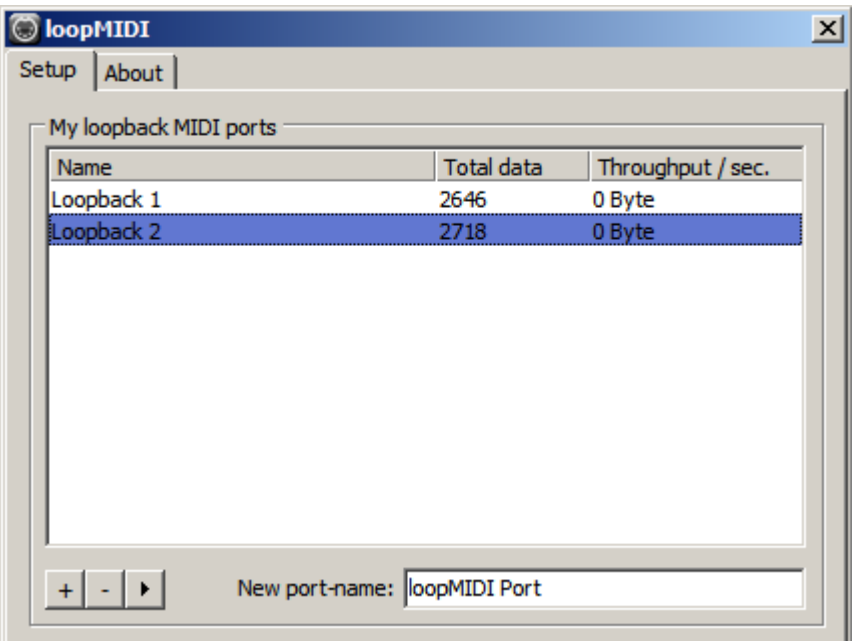

#### **Setting up Audio MIDI for Mac**

**1. Open "Audio MIDI Setup." If the MIDI Studio window isn't visible, click "Window" and then "Show MIDI Window."**

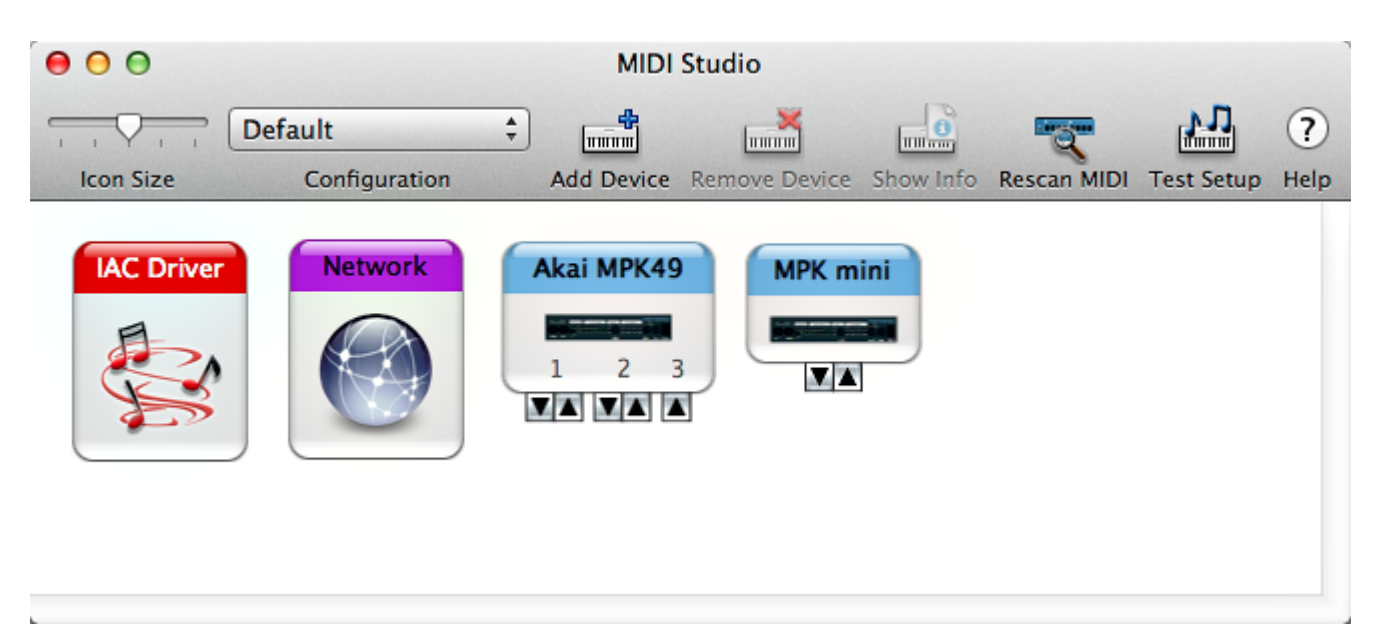

**2. Double-click "IAC Driver" and then choose "More Information" to open this** screen: **OOO IAC Driver Properties** 

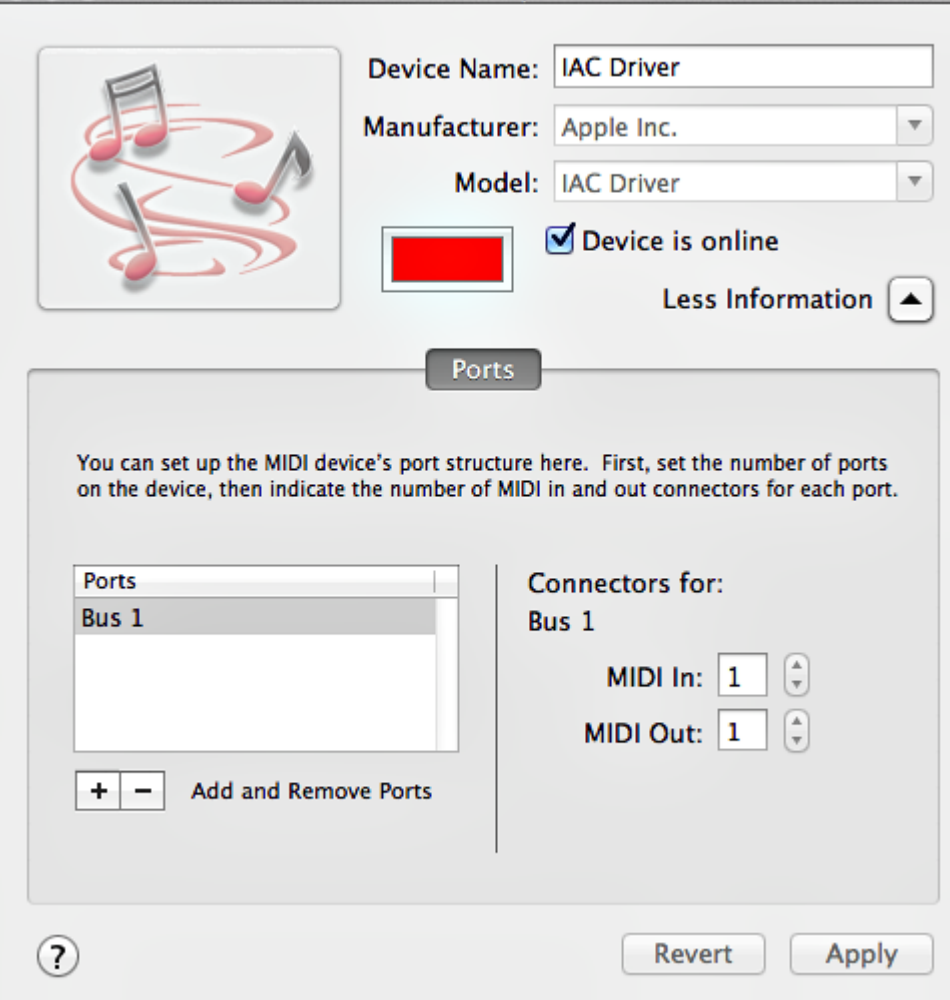

- **3. Click the "+" button to add a port.**
- **4. Leaving the MIDI In/Out Connectors just as they are, double-click the name to rename it, calling it "Loopback 1" or "Melody" if you prefer**
- **5. Repeat steps 3 and 4, using "Loopback 2" or "Chords" for the name.**

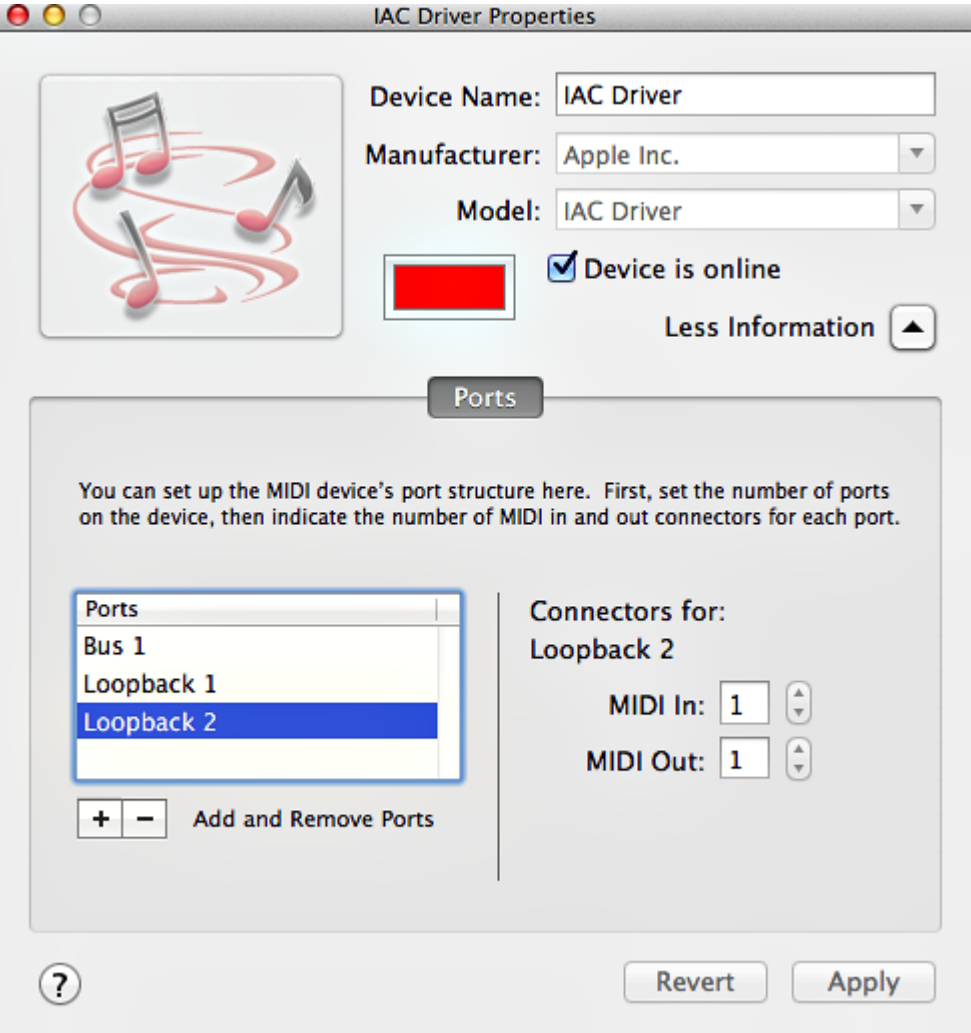

- **1. Open Reason, open Preferences, and go to the Control Surfaces tab.**
- **2. Click "Add," select "Other" from the drop-down next to Manufacturer, and in the drop-down next to "Model" you'll see "Midi Control Keyboard." Don't change it since that's what you want.**
- **3. For "Name," type in Loopback 1 (Melody), and in the drop-down for MIDI Input, select Loopback 1 (Melody).**
- **4. Repeat steps 2 and 3, doing it for Loopback 2 (Chords).**

**That's it. The process won't need repeating until the inevitable hard drive failure or new computer purchase.**

**Setting up a song**

- **1. Open AutoTheory and 2 instruments. If you want to use the same instrument for both chords and melody, open the same instrument twice. You can also use two different instruments. Suggestion: Rename the instruments to indicate which is for melody and which for chords so you can quickly distinguish them.**
- **2. Right-click a blank spot in the rack, and in the Instruments menu, choose "External MIDI Instrument."**
- **3. In the dropdown, choose "MME Loopback 1" (or Melody, if that's the name you chose). Rename the EMI device to "Melody EMI" to avoid confusion.**
- **4. Wire AutoTheory's melody side to the EMI's Gate In and CV In.**
- **5. In the sequencer, right-click your melody instrument and choose "Lock Loopback 1 to This Device". (or "Melody" if that's the port name you used.)**
- **6. Repeat steps 2 through 5, using Loopback 2 (Chords), renaming the second EMI to "Chords EMI."**

#### **How it looks**

## **Front of rack:**

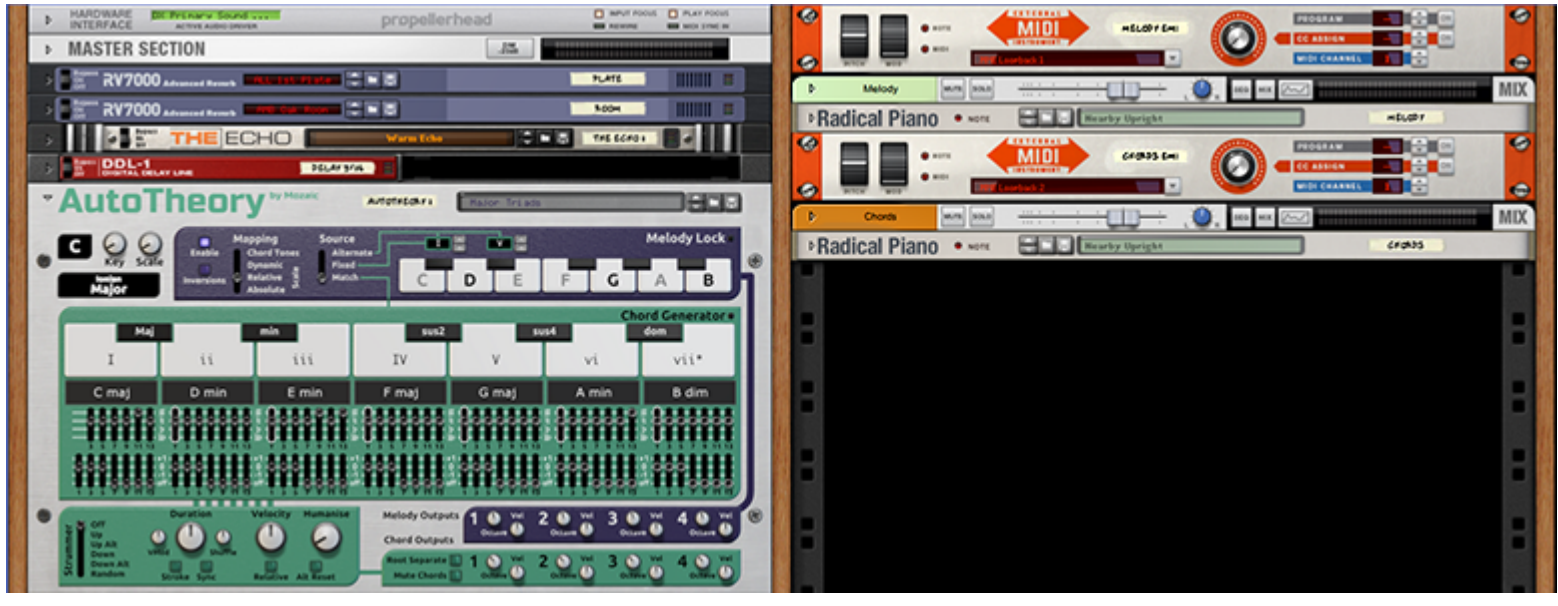

#### **Back of rack:**

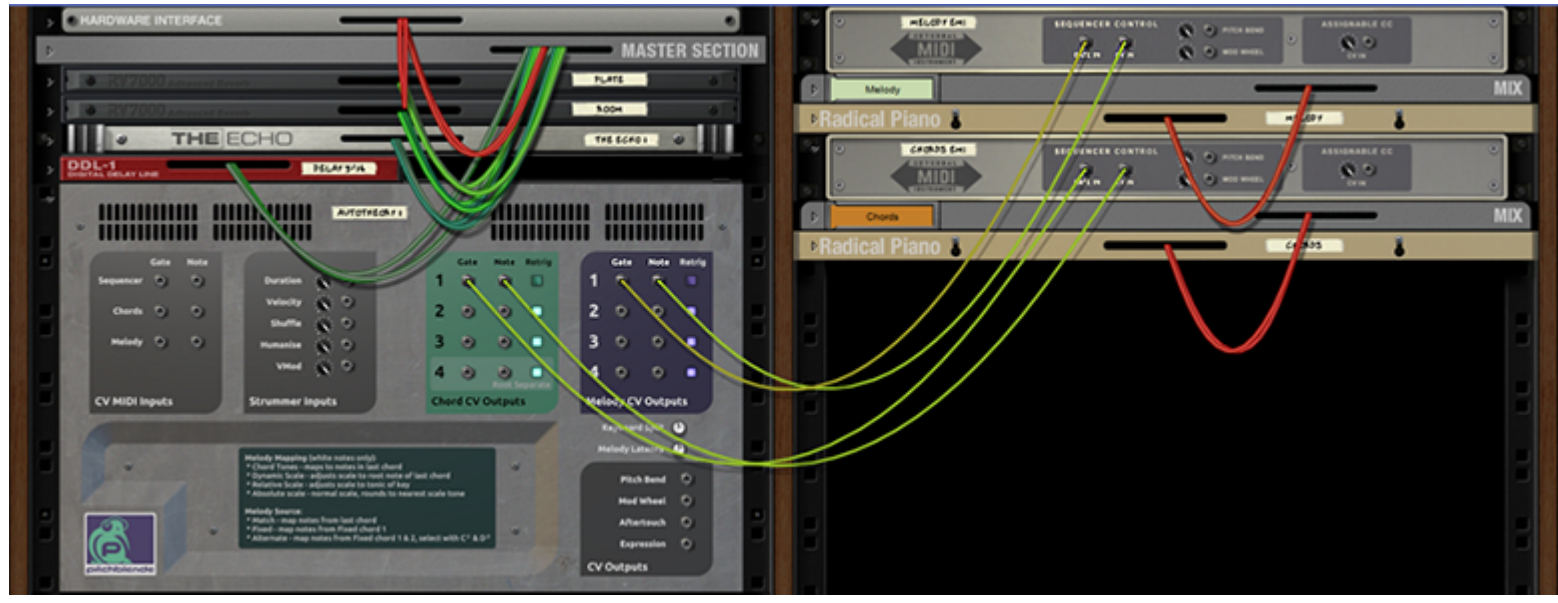

#### **Make it easy on yourself**

**If you often begin composing with the same instrument(s), create a song with everything in place and hooked up properly. Save it with a descriptive name such as "AutoTheory Setup." When feeling creative, open this song template, save it under a different name so you don't overwrite the file, and start composing. No wiring required.**